# **Штрихування об'єктів. План**

1. Загальні відомості про штрихування

2. Нанесення штриховки

3. Нанесення заливки

## **1. Загальні відомості про штрихування**

Штрихування використовується для графічного позначення матеріалів на розрізах, перерізах та видах, що регламентовані ГОСТ 2.306-68.

Штрихування виконують тонкими лініями. Якщо лінії штрихування, проведені під кутом 45° до горизонталі, збігаються з лініями контуру зображення або осьовими лініями, то доцільно наносити їх пі кутом 30°.

Штриховку можна нанести від руки, викреслюючи кожен штрих окремо. Такий процес побудови займе багато часу і також буде тяжко досягти точності і однорідності штриховки.

В системі AutoCAD передбачено автоматизоване нанесення штриховки на відповідному кресленні.

Штриховка може бути виконана:

- одним із стандартних методів, які містяться в програмі AutoCAD;

- методом, створеним користувачем;

- набором ліній, розміщеним під певним кутом.

В системі AutoCAD передбачено два різновиди штриховки:

- *асоціативна* – дана штриховка при зміні граничного контуру автоматично буде змінюватися. Завдяки цьому, не прийдеться ще раз поправляти штриховку в контурі або в області;

- *неасоціативна* – дана штриховка не буде змінювати своє виконання при зміні граничного контуру.

### **2. Нанесення штриховки**

Щоб приступити до виконання штриховки, потрібно виконати одну із наступних дій:

- в падаючому меню Рисование вибрати пункт Штриховка;

- натиснути на панелі Рисование кнопку Штриховка;

- ввести в командну стрічку hatch або ШТРИХ.

Така команда дозволяє штрихувати область обмежену замкнутою лінією (лініями). Вона автоматично визначає контур та ігнорує примітиви, що не є частиною контуру. Команда викликає діалогове вікно *Штриховка и градиент*  із двома вкладками: *Штриховка* і *Градиент* (див. рис.7.1.).

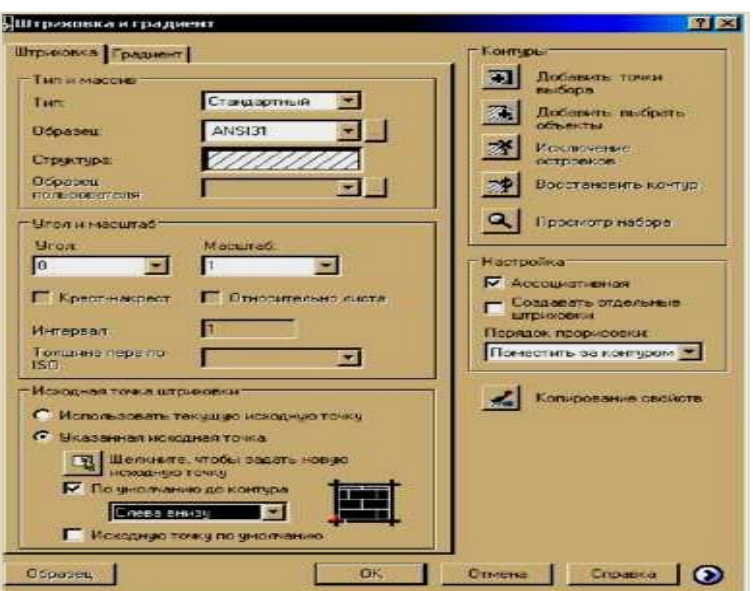

Рис.7.1. Діалогове вікно Штриховка и градиент

У діалоговому вікні *Штриховка и градиент* ліва вкладка задає параметри та заповнювану штрихуванням область, права – параметри заливки.

## **2.1. Задання типу і вигляду штриховки**

Поле Тип пропонує вибрати тип штриховки:

- *Стандартный* (стандартні зразки штриховки);

- *Из линий* (свій стиль штриховки з використанням поточного типу ліній);

- *Пользовательский*.

В залежності від того, який тип ви виберете різні варіанти будуть запропоновані в якості зразків штриховки.

Система AutoCAD пропонує великий вибір стандартних зразків штрихувань. Вибір штрихування здійснюється в полі Образец або за іменем в списку, що відкривається, або за по зовнішньому вигляду. Для цього потрібно натиснути на кнопку , розміщену поруч з полем. В результаті буде відкрито вікно *Палитра образцов штриховки* із вмістом зразків штрихувань стандартів ANSI і ISO (рис.7.2.). Слід вибрати мишкою піктограму з потрібним зразком і натиснути OK.

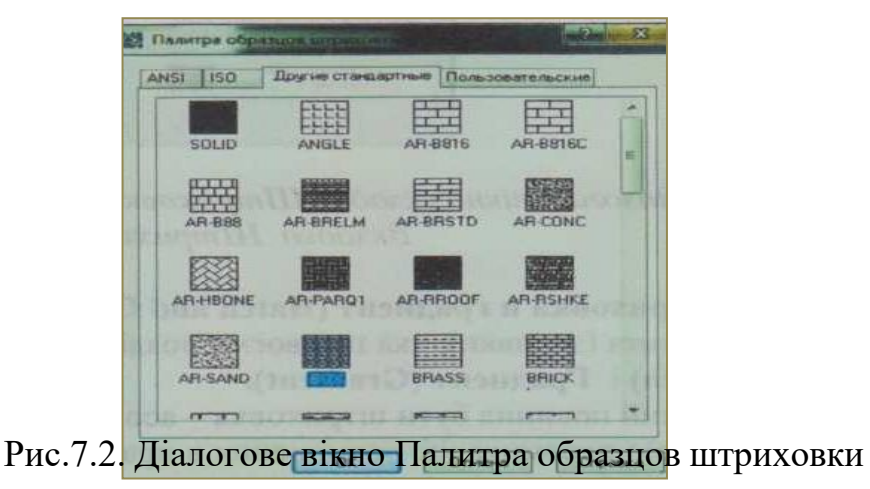

Можна задати також кут нахилу і масштаб штрихування щодо еталонного зображення. При збільшенні масштабу відстань між лініями штрихування збільшується, при зменшенні – зменшується. Для збільшення зображення штриховки потрібно вказати значення більше 1,а для зменшення – менше 1 (наприклад 0,5).

#### **2.2. Задання контурів штриховки**

Для задання контурів штриховки служать кнопки *Добавить: выбрать точки* і *Добавить: выбрать объекты*, розташовані на діалоговому вікні Штриховка и градиент.

Кнопка Добавить: выбрать точки дозволяє в циклі вказати внутрішні точки областей, контури яких AutoCAD повинен заштрихувати. Після вибору точок потрібно натиснути клавішу <Enter>.

Кнопка Добавить: выбрать объекты дозволяє відзначити об'єкти, перетинання між якими і дасть заповнювану штрихуванням область.

Після вибору об'єктів в полі Порядок прорисовки можна вказати порядок виведення штриховки на екран. Для цього існують наступні варіанти:

- *Не назначать;*
- *На задний план;*
- *На передний план;*
- *Поместить за контуром;*
- *Поместить перед контуром.*

Крім того, вкладка Штриховка містить додаткові параметри штриховки, які викликаються натисканням на круглу кнопку зі стрілкою,що розташована вправому нижньому кутку вкладки. Дані параметри дають можливість вибрати заштриховувати об'єкти, що попадають в середину заштрихованої області чи ні.

Після формування контуру і задання параметрів бажано переглянути результат установок за допомогою кнопки Просмотр. Якщо вас не влаштовує вигляд штриховки і потрібно внести зміни, то натисніть кнопку <Esc>.

Завершення налаштування параметрів штрихування і початок виконання команди здійснюється натисканням кнопки OK.

#### **3. Нанесення заливки**

У діалоговому вікні Штриховка и градиент розташована вкладка *Градиент.*  Градієнтна заливка використовується для прикрашання малюнків, створюючи ефект світла, що відбивається від об'єкта. Вона може складатися з відтінків одного кольору або бути плавним переходом від одного кольору до іншого.

Для нанесення заливки потрібно зробити активною вкладку Градиент та здійснити налаштування заливки.

В даній вкладці можна за необхідності вибрати другий, додатковий, колір заливки замкненого кольору та один з дев'яти існуючих шаблонів для переходу одного кольору в інший.

Вибір об'єктів заливання здійснюється аналогічно як при нанесенні штриховки.

Початок виконання команди здійснюється натисканням кнопки OK.

### **Питання для самоконтролю**

- 1. Для чого використовують штрихування?
- 2. Якими методами може бути виконана штриховка в системі AutoCAD?
- 3. Назвіть різновиди штриховки?
- 4. Як викликати команду hatch або ШТРИХ?
- 5. Як здійснюється задання типу та вигляду штриховки?
- 6. Як здійснюється задання контурів штриховки?
- 7. Для чого використовується штриховка та як вона наноситься?

# **Створення та редагування тексту. План**

- 1. Створення однорядного тексту
- 2. Створення багаторядного тексту
- 3. Текстові стилі

#### **1. Створення однорядного тексту**

Написи можуть бути створенні за допомогою команди ТЕКСТ чи МТЕКСТ. У першому випадку створюється простий примітив однорядний текст, у другому – складний багаторядний текст (мультитекст).

Однорядковий текст викликають командою ТЕКСТ із падаючого меню Черчение →Текст → Однострочный або натисканням лівою клавішею миші на кнопку Текст на панелі інструментів Черчение (Рисование), чи набором з клавіатури команди ТЕКСТ. Після запуску команди спочатку видається повідомлення про поточний стиль. Зазвичай це стиль з найменуванням Standard.

Побудова напису із вказуванням початкової точки тексту (це ліва точка базової лінії напису). Наступний крок – ввести висоту тексту. Далі з'явиться запит про кут повороту тексту. Необхідно ввести число, що задає кут повороту нижньої основи напису щодо позитивного напрямку осі Х. У відповідь на заключний запит слід, у тому місці, де визначено початок напису, і з'явиться курсор у формі букви *I*, набрати на клавіатурі текст будь-якої довжини і закінчити його введення натисканням на клавішу <Enter>.

#### **2. Створення багаторядкового тексту**

Довгі складні записи мають вигляд багаторядкового тексту. Команду МТЕКСТ викликають із падаючого меню Черчение → Многострочный... або набравши з клавіатури в командному рядку МТЕКСТ.

Команда МТЕКСТ дозволяє наносити на креслення цілі абзаци досить довгого тексту, з можливостями вирівнювання і редагування, які наближаються до можливостей таких текстових процесорів як Microsoft Word. Команда МТЕКСТ інформує про ім'я діючого текстового стилю і просить вказати границі мультитексту по ширині.

Після вказування точок розкривається вікно редактора мультитексту *Формат текста* (рис.8.1.).

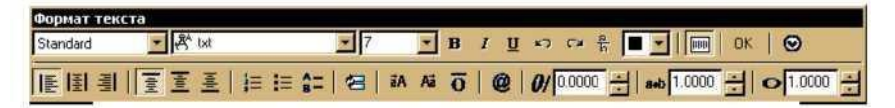

Рис.8.1. Вікно Формат текста

В даному вікні можна задати стиль тексту (у лівому верхньому куті вікна), шрифт (із випадного списку, що розкривається), його висоту (вибрати або із списку доступних значень, або ввести з клавіатури після активації поля вказівником миші), при потребі курсив, колір, режим вирівнювання, нумерацію, маркери, вибрати потрібні символи (градуси, діаметр) та інші налаштування.

Після набору з клавіатури багаторядного тексту потрібно натиснути на кнопку OK на вікні Формат текста.

### **3. Текстові стилі**

Текстові стилі є дуже важливим інструментом, що використовується в однорядних і багаторядних текстах і впливає на багато інших об'єктів (розмірні стилі, визначення атрибутів).

*Стиль тексту* – це певна форма зображення написів: висота, кут нахилу, товщина лінії написання букв і цифр та ін..

Створення й модифікація(зміна) текстового стилю відбувається за командою СТИЛЬ, яка викликається із падаючого меню Формат → Текстовый стиль…, або натисканням миші у місці піктограми на панелі інструментів Стили, чи набором з клавіатури команди СТИЛЬ. При цьому на графічному екрані з'явиться діалогове вікно Текстовые стили (рис.8.2.).

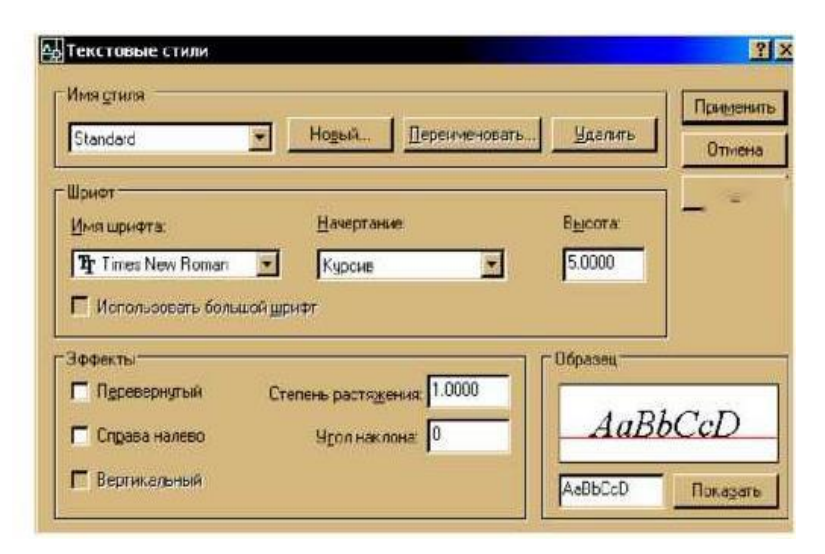

Рис.8.2. Діалогове вікно Текстовые стили

У лівому верхньому куті діалогового вікна знаходиться список стилів, що розкривається, наявних у цьому малюнку. На початку роботи в системі AutoCAD активним поточним стилем є Standard. У центральній частині вікна описуються параметри шрифту: ім'я шрифту, написання (курсив), висота букв.

У нижній частині вікна описуються різні ефекти (перевертання, розтяг).

У правому нижньому куті Діалогове вікно Текстовые стили знаходиться поле Образец із кнопкою Показать.

Якщо поміняти параметри, то ці зміни можуть бути внесені в діючий стиль за допомогою кнопки Применить, розташованої у верхньому правому куті вікна.

Скориставшись кнопкою Новый …, можна створити новий власний стиль. Натискання на цю кнопку викликає діалого вікно, в якому потрібно внести ім'я нового стилю. Система AutoCAD створить стиль з цим ім'ям і всі характеристики, окрім імені, створений стиль набуде з діючого стилю Standard. Користувач може змінити набуті характеристики та зробити поточним даний стиль. Для цього потрібно натиснути на кнопку Применить та закрити діалогове вікно за допомогою кнопки Закрыть.

#### **Питання для самоконтролю**

- 1. Яка команда служить для створення написів?
- 2. Які види тексту можна створити в системі AutoCAD?
- 3. Як здійснюється написання однорядного тексту?
- 4. Як здійснюється написання багаторядного тексту?

5. Як викликати діалогове вікно Текстовые стили?

Які налаштування містить діалогове вікно Текстовые стили